# 全国高校毕业生毕业去向登记与网上签约平台 操作指南 (用人单位)

厦门大学学生就业创业指导中心

**2023**年**10**月

# 目录

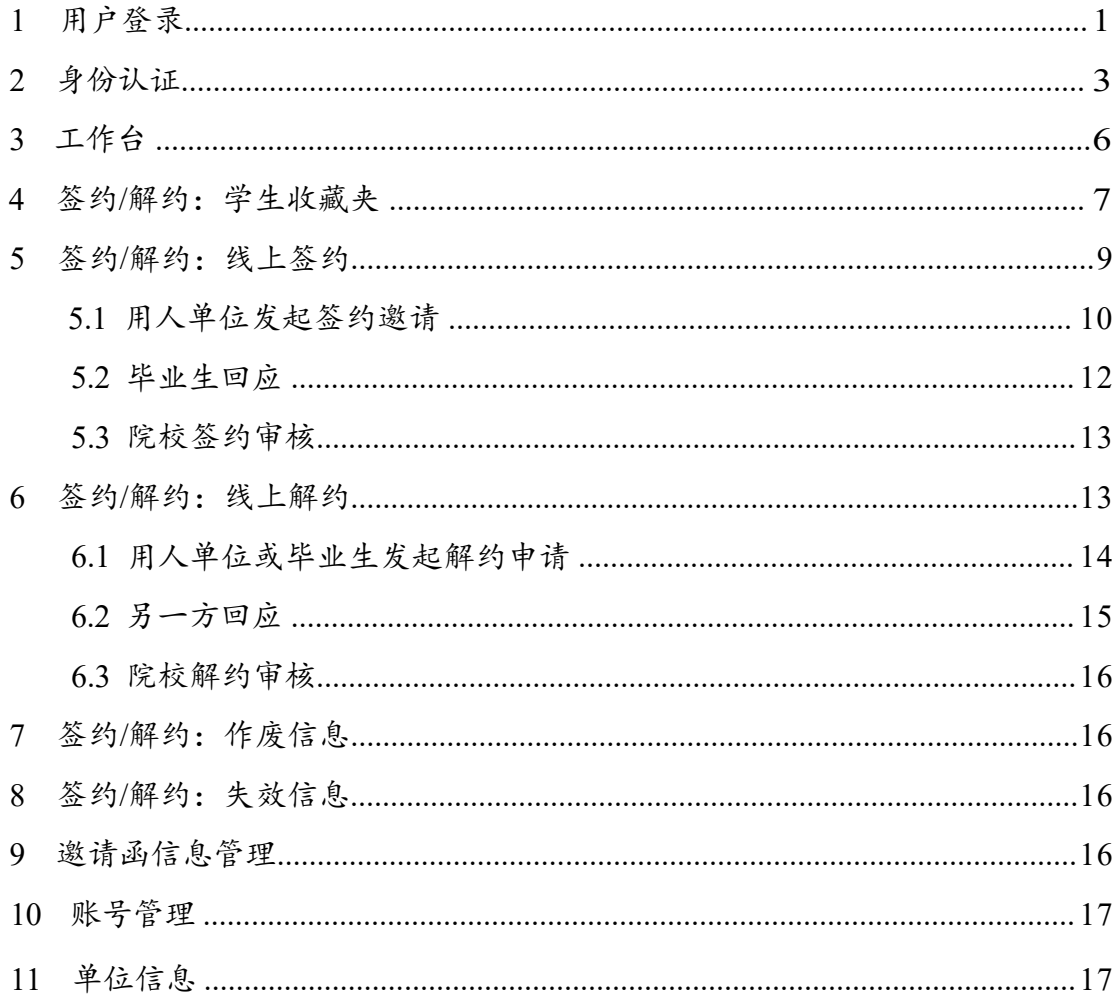

# 全国高校毕业生毕业去向登记与网上签约平台操作指南

全国高校毕业生毕业去向登记系统(以下简称"登记系统") 支持用人单位与开通网上签约功能高校的毕业生实现网上签约, 用人单位无需重复注册和提交单位核验信息,减少与不同学校就 业部门沟通成本。签约流程全部线上完成,减少邮寄、盖章等环 节。毕业生信息均为实名认证,并经学信网学籍验证。为方便用 人单位更好地使用登记系统相关功能,特制定本操作指南。

#### <span id="page-2-0"></span>**1** 用户登录

通过 PC 端搜索登记系统网址 dj.ncss.cn, 或在"国家大学生 就业服务平台**"**官网快速入口进入,点击**"**用人单位在线签约**"**, 使用国家大学生就业服务平台与登记系统联合单位账号登录。如 无账号请点击"注册",完成用户注册。

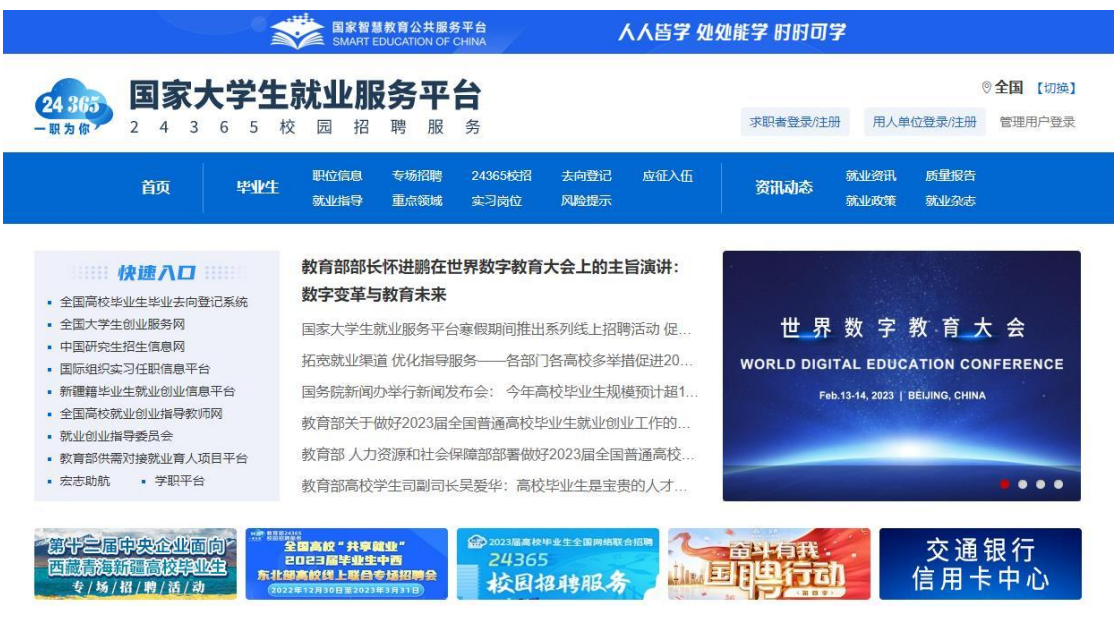

#### 图1 登记系统快速入口

全国高校毕业生毕业去向登记系统操作指南(用人单位)

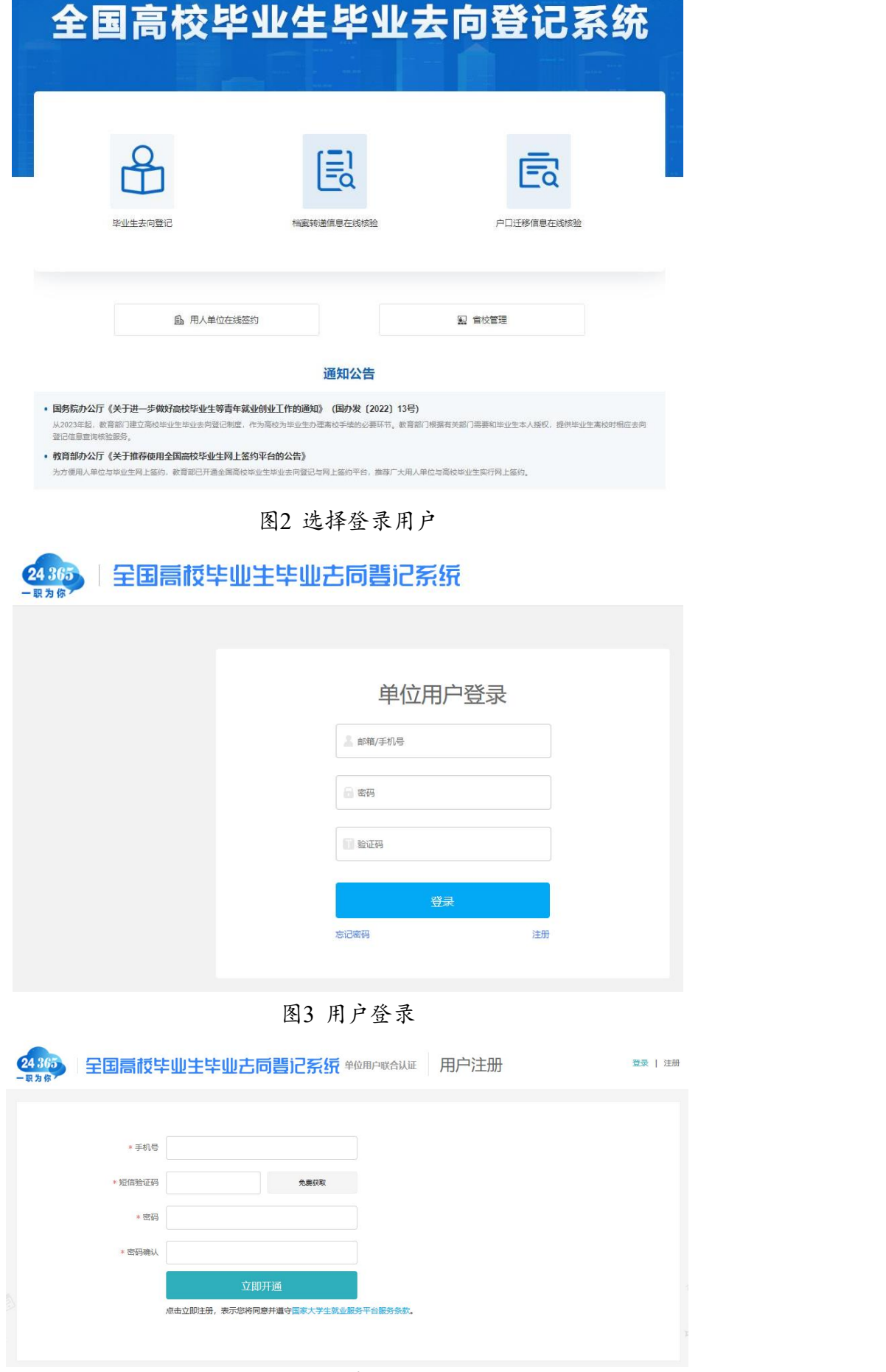

图4 用户注册

# <span id="page-4-0"></span>**2** 身份认证

单位用户首次登录进入登记系统,需选中**"**全国高校毕业生 毕业去向登记系统",再点击"下一步:身份认证",正确填写个人 及单位信息。

注意:单位类型为"民营企业"的用人单位,单位性质应选择" 其他企业(如民营企业、集体企业、个体工商户等)"。

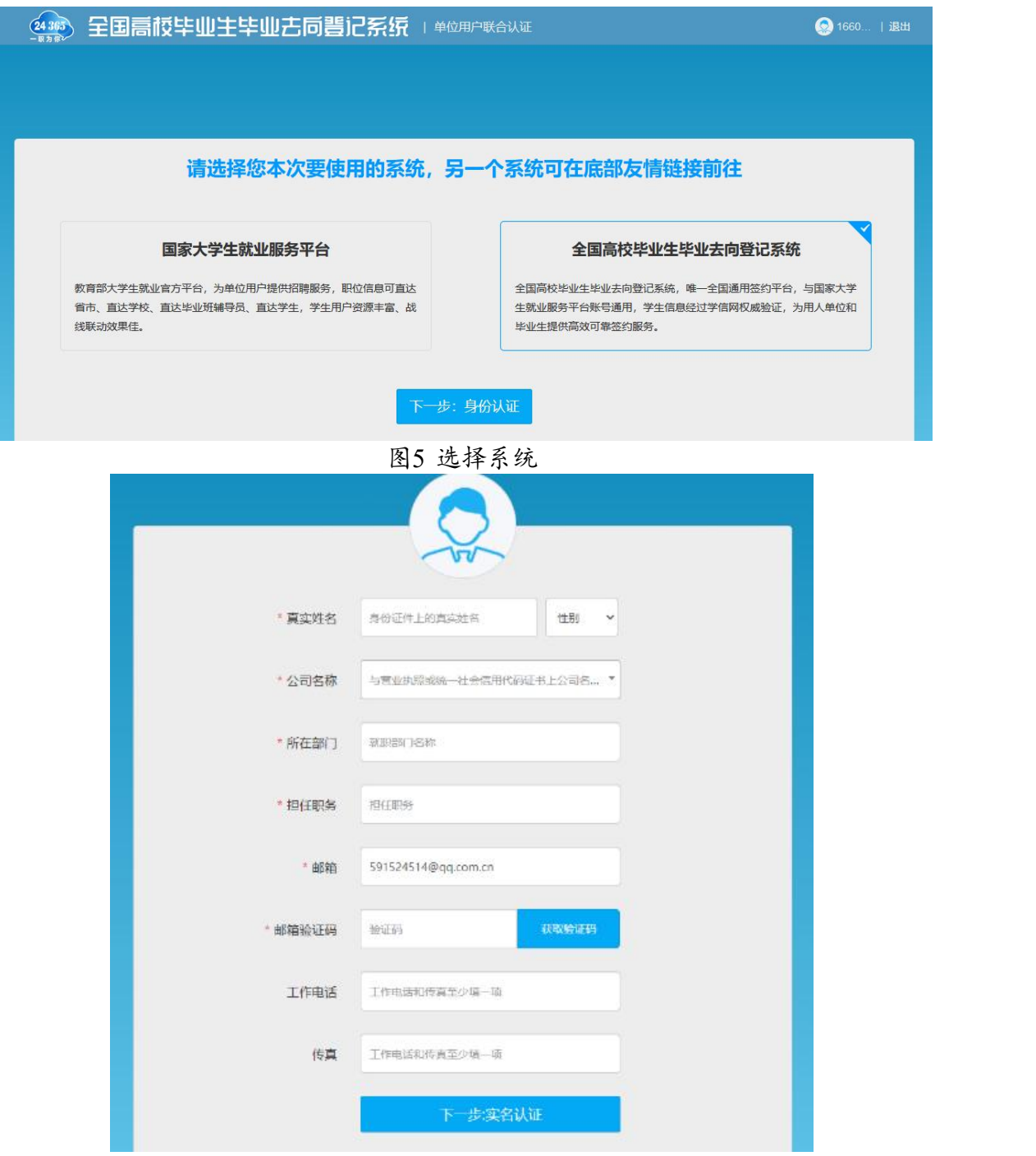

图6 填写个人信息

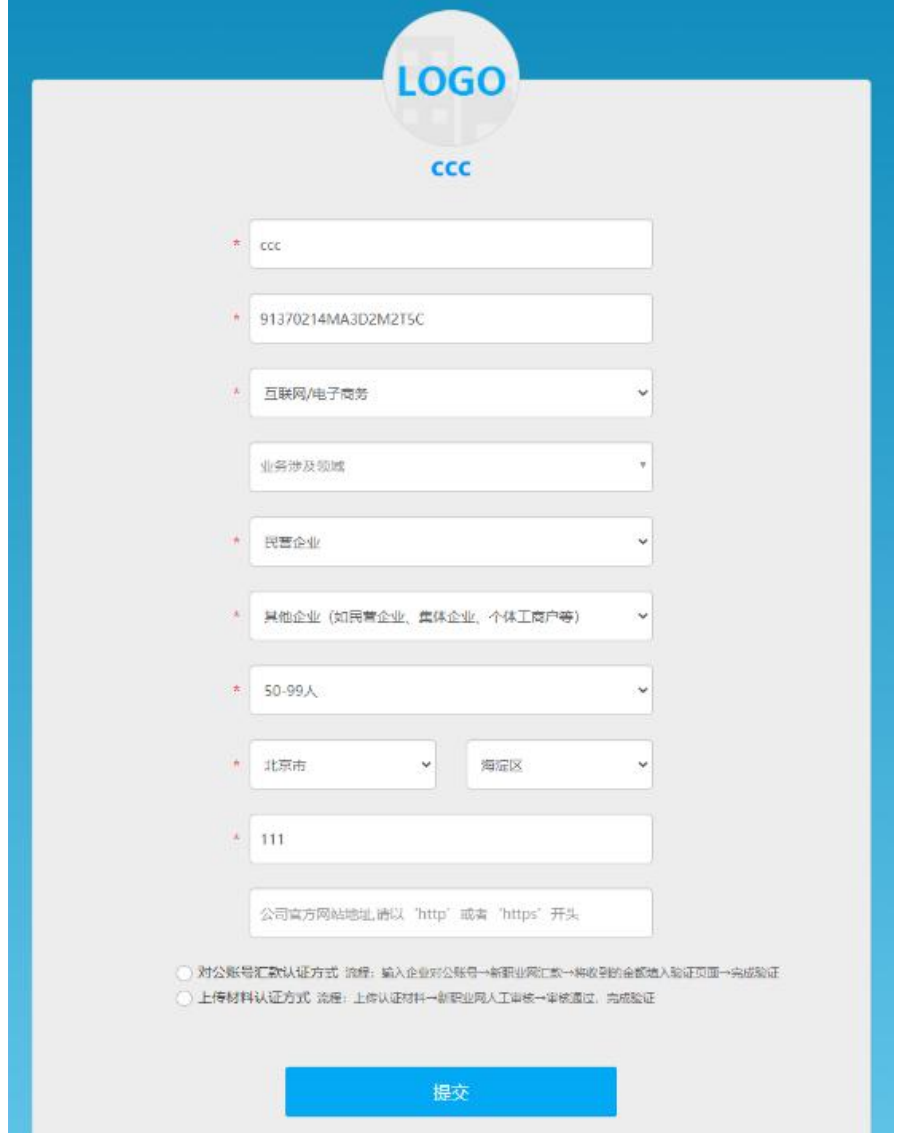

图7 填写单位信息

单位用户还需选择**"**对公账号汇款认证方式**"**或**"**上传材料认证 方式**"**进行身份认证。**"**对公账号汇款认证方式**"**要求单位用户输入 单位对公账号及开户行名称,下载网签授权书模板,按要求填写 并加盖用人单位公章后回传登记系统进行提交。登记系统将向用 人单位对公账号汇款,并短信通知单位用户,单位用户需正确输 入收到的汇款金额以完成认证。

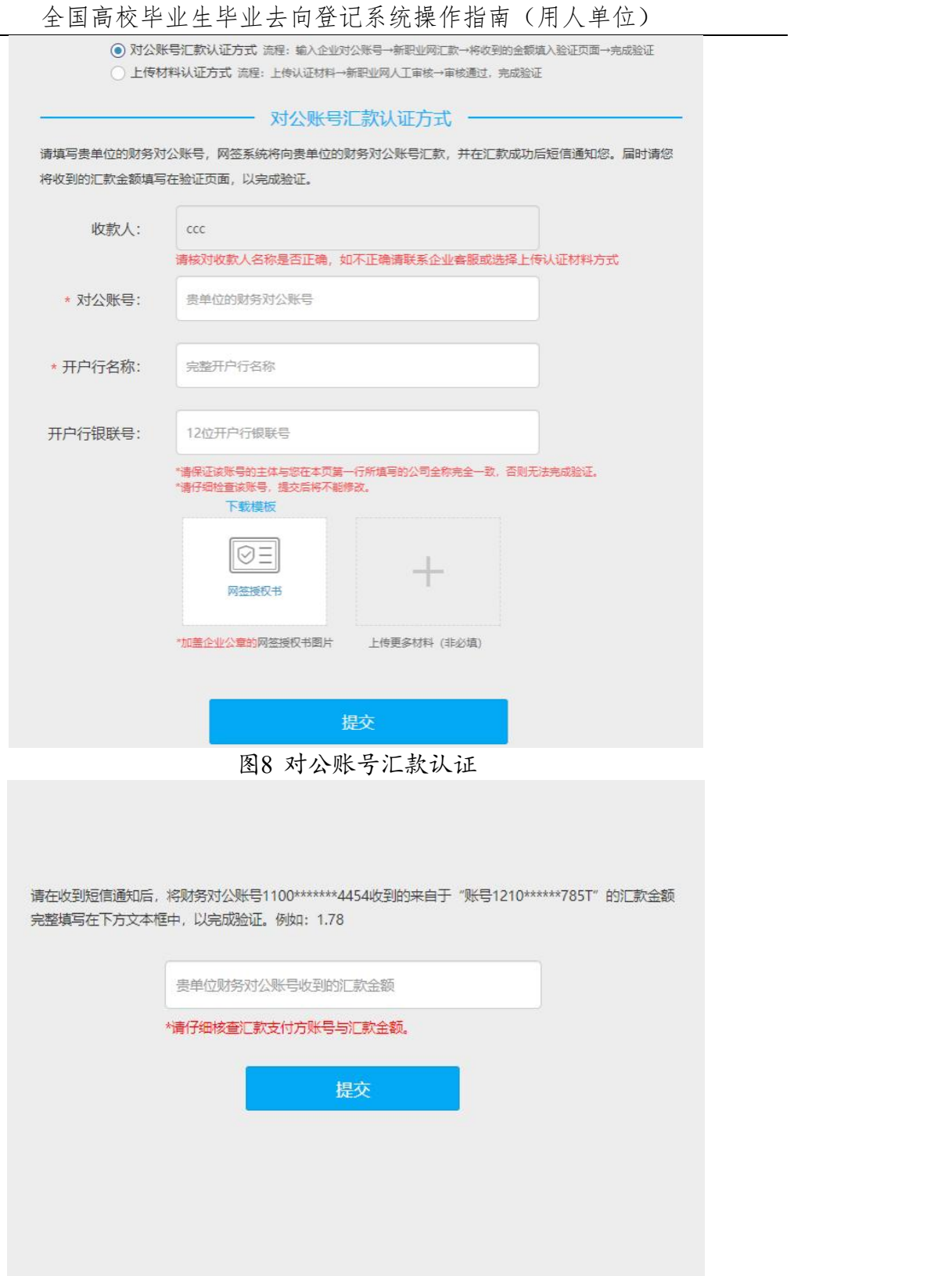

图9 填写汇款金额

**"**上传材料认证方式**"**要求单位用户上传加盖用人单位公章的 营业执照或统一社会信用代码证书扫描件,下载网签授权书模板, 按要求填写并加盖用人单位公章后回传登记系统进行提交。

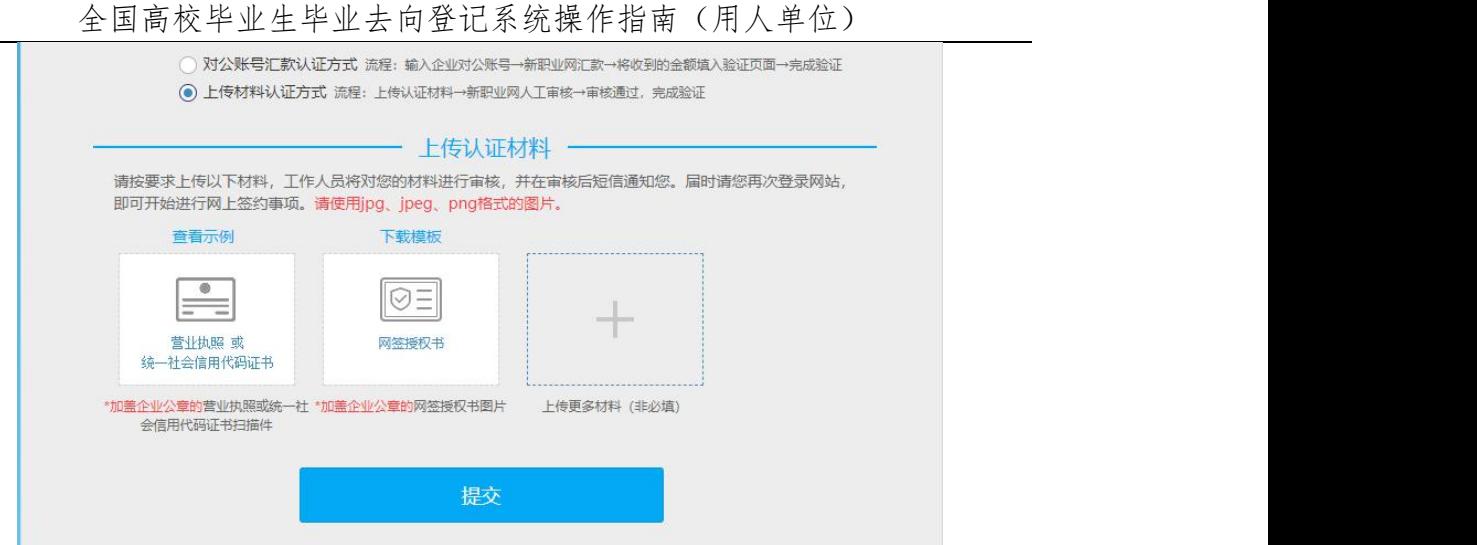

图10 上传材料认证

教育部学生服务与素质发展中心工作人员将对单位用户提交 的认证材料进行审核。若审核通过,单位用户即可开始使用登记 系统与毕业生进行网上签约;若审核不通过,则需要根据提示要 求重新提交材料进行身份认证。如有问题,可拨打企业客服电话: **010-67410355** 咨询。

若单位用户原本是国家大学生就业服务平台企业用户,只需 在企业后台的**"**个人信息**"**补传网签授权书提交审核,审核通过后 即升级成为登记系统单位用户。

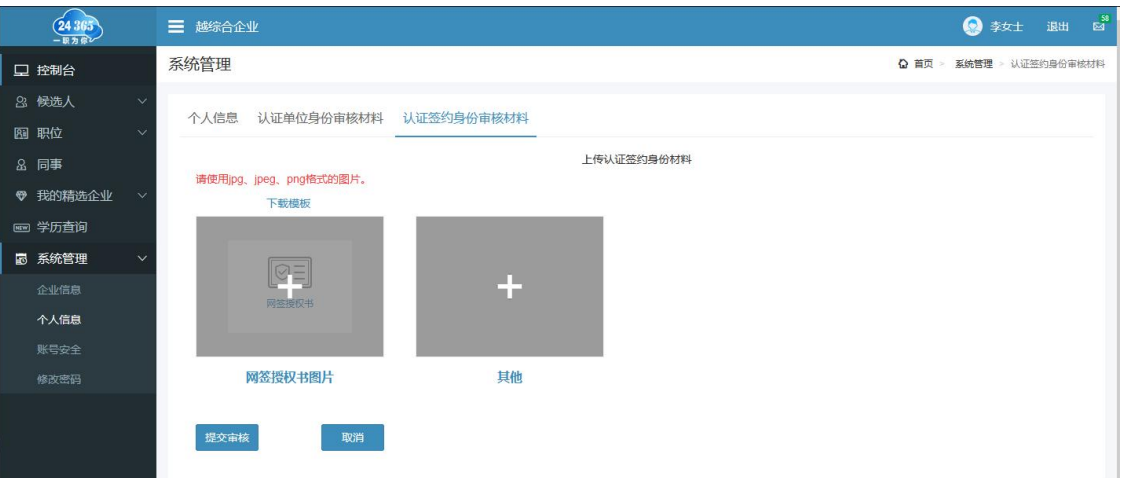

图11 补传认证材料

# <span id="page-7-0"></span>**3** 工作台

单位用户主要有**"**工作台**""**签约**/**解约**""**邀请函信息管理**""**账

号管理**""**单位信息**"**五个功能模块。

**"**工作台**"**用于接收单位用户与毕业生的签约、解约通知,查 看各状态毕业生的统计数据,数据实时更新,可切换届别。

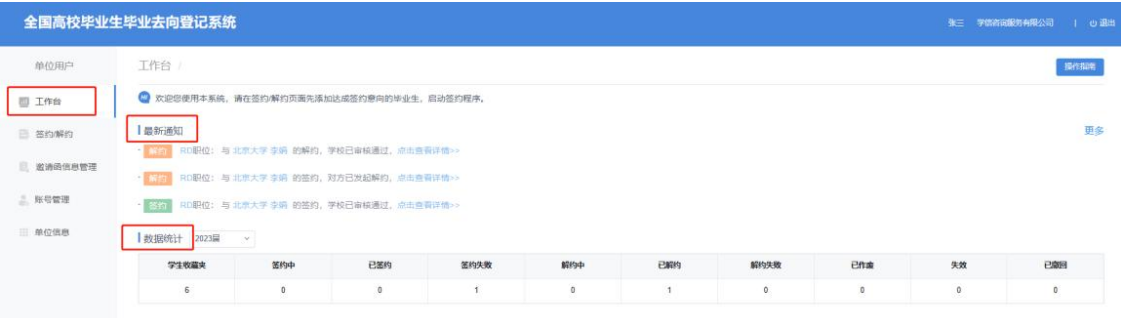

图12 工作台

#### <span id="page-8-0"></span>**4** 签约**/**解约:学生收藏夹

**"**签约**/**解约**"**是核心功能模块,主要用来管理签约的毕业生 名 单、操作签约**/**解约各项流程,具体包括学生收藏夹,以及签约/解 约流程中不同状态的栏目。

**"**学生收藏夹**"**用于单位用户添加想要签约的毕业生名单,并 对其发起签约邀请。

|               | 全国高校毕业生毕业去向登记系统 |                |                    |                                                                                          |                   |                  |                |      | 张三 学信者选股务有限公司 |
|---------------|-----------------|----------------|--------------------|------------------------------------------------------------------------------------------|-------------------|------------------|----------------|------|---------------|
| 单位用户          | 学生收益夹           |                | 签约中<br>已签约         | 签约失败<br>解约中                                                                              | 已解约<br>解约失效       | 已作废<br>华效<br>已撤回 |                |      |               |
| 工作台           |                 |                |                    | ● 您可在本页面通过商业"添加学生"按钮或批量导入的方式面面或起签约的学生,并将制加入收藏类,方可对制发起签约、请确认学生信息无误后再对学生发起签约查请。不同届别学生注意切换。 |                   |                  |                |      |               |
| <b>日 签约解约</b> | 添加学生            | 全选本页未邀请学生      | 下载社是导入模板<br>发起类型胸痛 | 导入学生名单                                                                                   |                   |                  | <b>扁刷 2023</b> | 学生姓名 | 证件号码          |
| 图 监请函信息管理     |                 | 序号             | 学生姓名               | 证件号码                                                                                     | <b>SHANGED</b>    |                  | 学历层次 专业        |      | 提作            |
| <b>二 账号管理</b> | σ               |                | 刘明                 | <b>CONTRACTOR</b> CONTRACTOR                                                             | <b>STATISTICS</b> |                  | #84            | 哲学类  | 发起能的困惑        |
|               |                 | $\overline{2}$ | 強調                 | <b>Brighton College College</b>                                                          | 120123            |                  | #8             | 哲学类  | 发起抽的激情        |
|               | ø               |                |                    |                                                                                          |                   |                  |                |      |               |
|               | ū.              |                | 防城                 | <b>EXP. THE CONTRACTOR CONTRACTOR</b>                                                    | and a             |                  | 本科             | 哲学美  | 发起放的柔清        |
|               | 圓               |                | 例明                 | <b>RESIDENCE IN CASE OF</b>                                                              | 101100            |                  | 本科             | 哲学美  | 安設協の改造        |
| 单位信息          | Ð               | 5              | 李明                 | <b>Contract Contract</b>                                                                 | <b>COLLEGE</b>    |                  | 本科             | 哲学类  | 发起基位能谱        |

图13 学生收藏夹

单位用户添加毕业生可分为单条搜索和批量导入两种方式。 单条搜索需要单位用户点击"添加学生",准确输入毕业生姓名、 身份证号、毕业院校进行搜索,搜索到毕业生后点击"加入收藏夹" ,则该毕业生将显示在"学生收藏夹"列表。

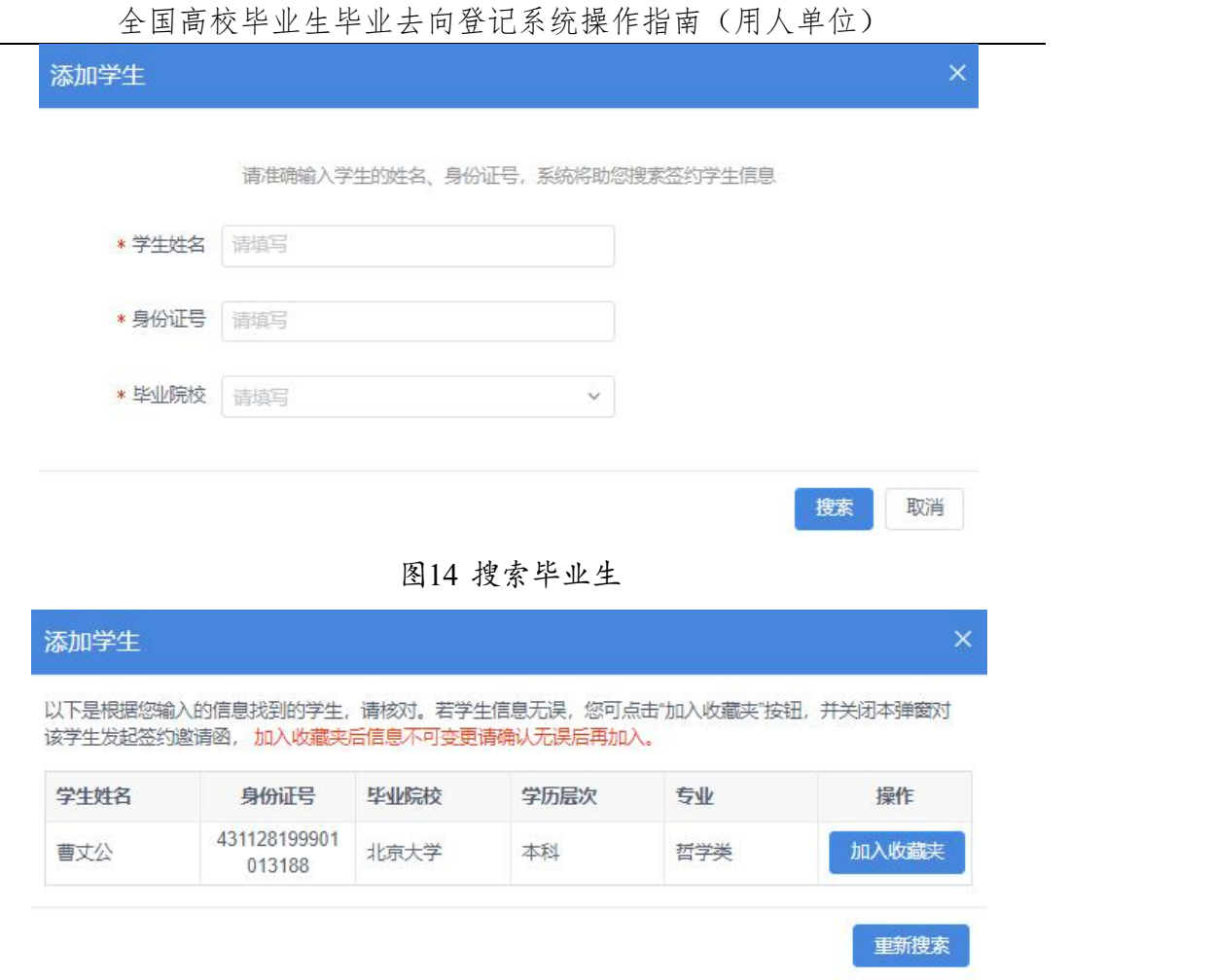

图15 加入收藏夹

批量导入需要单位用户点击"下载批量导入模板",在"学生名 单导入模板"中准确填写毕业生姓名、身份证号、毕业院校, 保 存后点击"导入学生名单"进行上传。若毕业生信息匹配无误,则 将显示在"学生收藏夹"列表。

| 学生名单导入模板 - Excel<br>カーペー<br>日 |          |        |       |    |    |      |    |    |     |
|-------------------------------|----------|--------|-------|----|----|------|----|----|-----|
|                               | 文件<br>开始 | 插入     | 页面布局  | 公式 | 数据 | 审阅   | 视图 | 帮助 | Acr |
| A28                           | ¥        | š<br>× | $f_x$ |    |    |      |    |    |     |
| A                             | A        |        | B     |    |    |      | C  |    |     |
| $\mathbf{1}$                  | 学生姓名     |        | 身份证号  |    |    | 毕业院校 |    |    |     |
|                               |          |        |       |    |    |      |    |    |     |
| $\frac{2}{3}$                 |          |        |       |    |    |      |    |    |     |
|                               |          |        |       |    |    |      |    |    |     |
| $\frac{4}{5}$                 |          |        |       |    |    |      |    |    |     |
| $\frac{6}{7}$                 |          |        |       |    |    |      |    |    |     |
|                               |          |        |       |    |    |      |    |    |     |

图16 学生名单导入模板

注意:1.加入学生收藏夹的毕业生信息不可更改,请务必确 认信息无误后再加入,避免影响后续答约:2.一旦发现毕业生的 信息有误,需让毕业生联系学校就业部门更正,若此时已加入学 生收藏夹,需在收藏夹列表中删除该毕业生,信息修改后再重新 添加: 3.添加学生名单时应注意毕业生届别, 若非应届毕业生需 切换届别进行查看及邀约;4.若毕业生在收藏夹列表中消失,可 查看是否出现在"失效"列表,若存在失效数据,请及时联系毕业 生及学校了解失效原因。

#### <span id="page-10-0"></span>**5** 签约**/**解约:线上签约

单位用户可与添加至"学生收藏夹"的毕业生进行线上签约。

线上签约流程:用人单位通过登记系统向毕业生发起签约邀 请,经毕业生同意、院校审核通过后,线上签约完成。

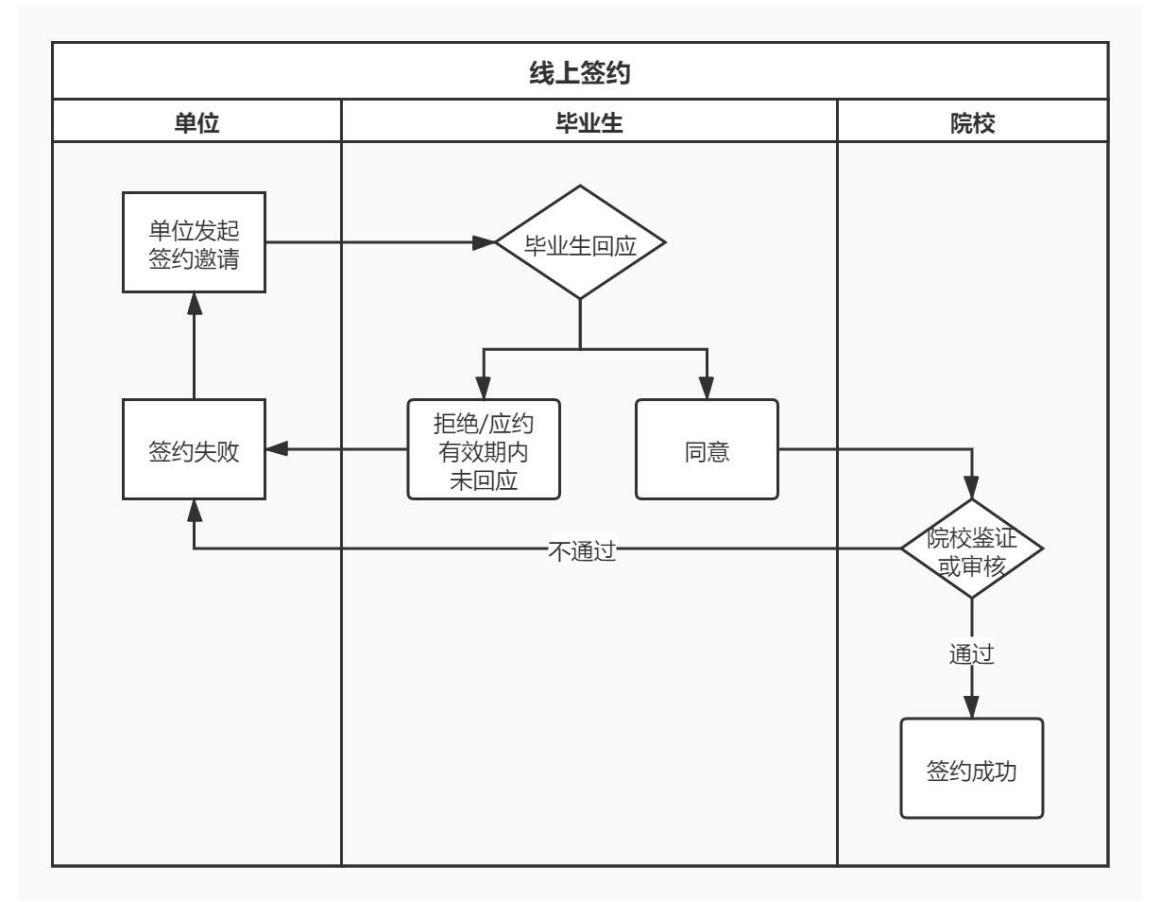

图17 线上签约流程图

#### <span id="page-11-0"></span>**5.1** 用人单位发起签约邀请

单位用户可在"学生收藏夹"列表选择一个或多个毕业生点击" 发起签约邀请",向毕业生发起邀约。

单位用户需填写签约邀请函,包括岗位信息、户档信息、补 充条款,填写完成后点击"发送邀请函",等待毕业生回应、院校 审核。

注意:首次填写签约邀请函的岗位信息、档案及户口接收信 息,均可保存为模板,下次填写时可直接根据模板名称选择模板 使用,无需重复填写,模板信息将同步至**"**邀请函信息管理**"**。

|                                                                            |           | 地震可能地は               |                                     |  | 签约据请函                                             |                      | $\times$       |                 |                          | 第三 学校管理科学研究会 1              |
|----------------------------------------------------------------------------|-----------|----------------------|-------------------------------------|--|---------------------------------------------------|----------------------|----------------|-----------------|--------------------------|-----------------------------|
|                                                                            |           |                      | 学生收藏来 基的中 已基的 基约块数 解约中 已解约 解约共数 已作家 |  | <b>查请方:学信否实服务有限公司</b><br>党業方: * 対理<br><b>网位体系</b> |                      |                |                 |                          |                             |
| TENNIS BARSE<br>8375<br>SACHERYS SHEER                                     |           |                      |                                     |  | 市位模板<br><b>A BALL MORE</b>                        |                      | $\mathcal{C}$  |                 | <b>MTI 2023 - VENE  </b> | $\mathfrak{m}$<br>记传帐符      |
|                                                                            |           | <b>St 7118</b>       | <b>UHUB</b>                         |  |                                                   |                      |                | <b>WHEN THE</b> |                          | <b>请你</b>                   |
|                                                                            | ■ 1 期間    |                      | <b>STATISTICS</b>                   |  | ● 採录用职位类别 以及内容比如自                                 |                      | -ec)           |                 | 工科 百字架                   | <b>CALIFORNIA</b>           |
|                                                                            |           |                      | <b>STATISTICS</b>                   |  | · 舰最用地位表标 进运可                                     |                      |                |                 | 38 長字集                   | [ <b>ANDINA</b> ] [ 11]     |
|                                                                            | 1 2 19 以上 |                      | <b>The Common</b>                   |  | · 应和常期 图面                                         |                      | $\sim$         | 工科 日学院          |                          | E SHIPPER I                 |
| ı                                                                          |           |                      | <b>SHELF HARD</b>                   |  |                                                   |                      |                |                 | 工科 哲学院                   | <b>EXHIBITION COMPANY</b>   |
| $\blacksquare$ $\blacksquare$ $\blacksquare$ $\blacksquare$ $\blacksquare$ |           |                      | <b>State of Concession</b>          |  | ● 整約歌祭人   世体可                                     |                      |                | 23              | 288                      | <b>E</b> date<br><b>CSE</b> |
|                                                                            |           | $\blacksquare$ 0 847 | __                                  |  |                                                   | ■联系人国博 山机用包括区号       |                |                 | 2% 12%                   | E<br><b>CSE</b>             |
|                                                                            |           |                      |                                     |  | * 読基人手机 田田川                                       |                      |                |                 |                          |                             |
|                                                                            |           |                      |                                     |  | 联系人解释 田法江                                         |                      |                |                 |                          |                             |
|                                                                            |           |                      |                                     |  |                                                   | 试用期 month            | v.             |                 |                          |                             |
|                                                                            |           |                      |                                     |  |                                                   |                      |                |                 |                          |                             |
|                                                                            |           |                      |                                     |  |                                                   | 试用数据 世话时, 中山 1200    | 郑用             |                 |                          |                             |
|                                                                            |           |                      |                                     |  |                                                   | 特正解素 图头对, P(s) 3100  | 忘日             |                 |                          |                             |
|                                                                            |           |                      |                                     |  |                                                   | 选行单 世话对, (http: 100) | $\mathbb{R}^2$ |                 |                          |                             |
|                                                                            |           |                      |                                     |  | 按时地点 出诉社                                          |                      |                |                 |                          |                             |
|                                                                            |           |                      |                                     |  | <b>用轻相跳 世法</b>                                    |                      |                |                 |                          |                             |
|                                                                            |           |                      |                                     |  |                                                   |                      |                |                 |                          |                             |
|                                                                            |           |                      |                                     |  | <b>本経工作地点 田辺だ</b>                                 |                      |                |                 |                          |                             |
|                                                                            |           |                      |                                     |  |                                                   | 图时尚尚位值意存为情报          |                |                 |                          |                             |
|                                                                            |           |                      |                                     |  | 行案信息                                              |                      |                |                 |                          |                             |
|                                                                            |           |                      |                                     |  |                                                   | ● 使收 单位不确收           |                |                 |                          |                             |
|                                                                            |           |                      |                                     |  | POSS                                              |                      |                |                 |                          |                             |
|                                                                            |           |                      |                                     |  |                                                   | <b>按收 单位不接收</b>      |                |                 |                          |                             |
|                                                                            |           |                      |                                     |  |                                                   |                      |                |                 |                          |                             |

图18 签约邀请函

签约邀请函发出后,单位用户可在"签约/解约"中的"签约中" 状态查看记录,点击"查看详情"查看答约进度。

|               | 全国高校毕业生毕业去向登记系统 |                                       |            |         |            |                                                                                            |                  | 张三 学信音追服务有限公司<br>の選出            |
|---------------|-----------------|---------------------------------------|------------|---------|------------|--------------------------------------------------------------------------------------------|------------------|---------------------------------|
| 单位用户          | 学生收藏夹           | 签约失败<br>已签约<br>签约中                    | 解约中<br>已解约 | 解约失败    | 已作度<br>失效  | 已撤回                                                                                        |                  |                                 |
| 图 工作台         |                 |                                       |            |         |            | ● 本页包括BE/经发送索请函正等待对方应约、学生已应约提交学校学院审核中的记录、学校审核通过后的记录将进入"已签约"菜单、学生拒绝顺时学校审核不通过的记录将进入"签约失败"菜单。 |                  |                                 |
| <b>B 签约解约</b> | 届别<br>2023      | 最新状态 全部<br>$\sim$<br>$\omega$ .       | 学生姓名       | 证件号码    | 搅素         |                                                                                            |                  |                                 |
| 道清帝信息管理       | 应导<br>学生姓名      | 证件号码                                  | 毕业院校       | 学历届次 专业 |            | 最新状态                                                                                       | 最新操作时间           | 職作                              |
| 二、账号管理        | 李娟<br>л.        | <b>AN (VOX 15 AP 185 19 19 19 1</b> ) | 北京大学       | 丰料      | 哲学类        | 等待学生应约                                                                                     | 2023-05-25 10:42 | $\frac{1}{2}$ and $\frac{1}{2}$ |
| 三 单位信息        |                 |                                       |            | 共1条     | 11<br>-211 | 跳至 1 页                                                                                     |                  |                                 |

图19 签约中记录

全国高校毕业生毕业去向登记系统操作指南(用人单位)

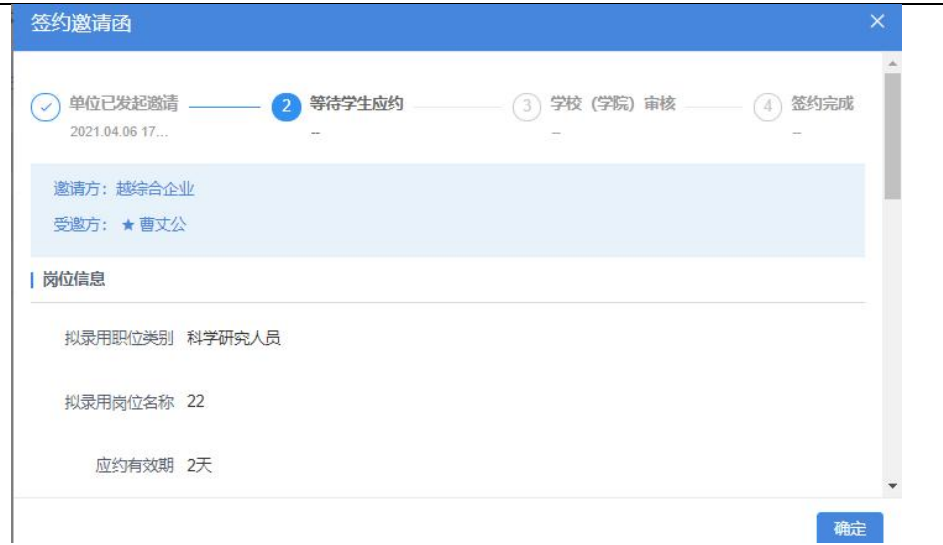

图20 签约中详情信息

签约信息支持撤回。单位用户在"签约/解约"功能的"签约中" 状态栏,点击**"**撤回签约**"**按钮,对于"等待学生应约"状态的签约 信息,选择撤回原因二次确认即可撤回签约,对于"学生已应约 提交审核中"状态的签约信息,会弹窗提示"请联系学生中止签约"

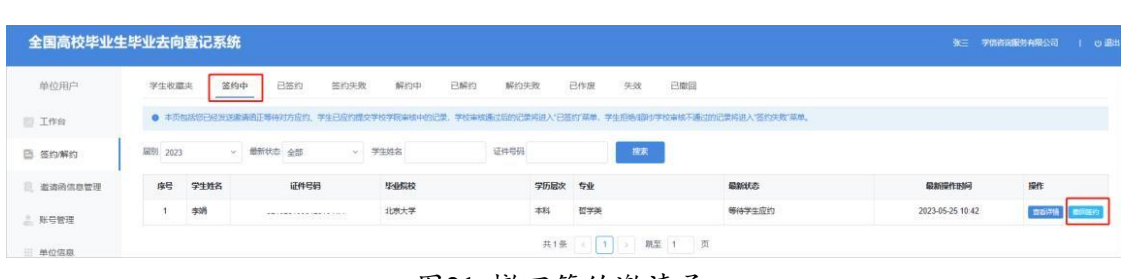

 $\overline{\phantom{a}}$ 

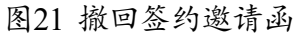

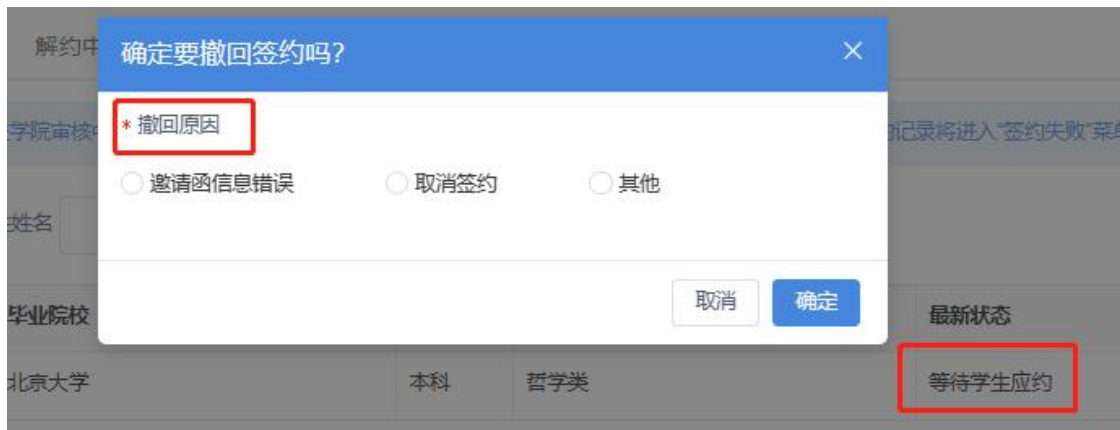

图22 撤回签约原因

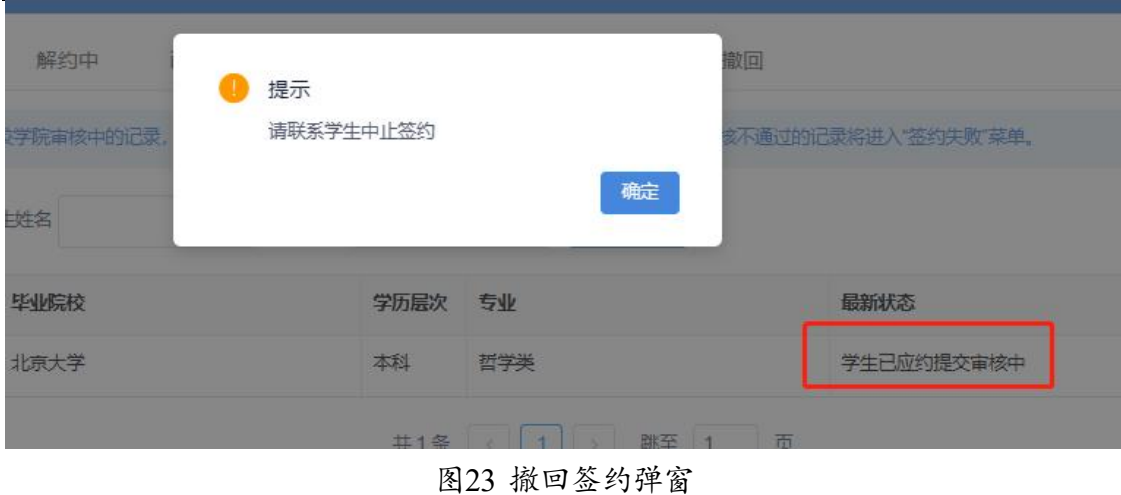

全国高校毕业生毕业去向登记系统操作指南(用人单位)

#### <span id="page-13-0"></span>**5.2** 毕业生回应

单位用户成功发起签约邀请后,可通知毕业生登录登记系统 查看单位及签约信息,并在应约有效期内作出签约回应。若毕业 生同意签约,则提交至院校审核,毕业生最新状态由"等待学生 应约"变为"学生已应约提交审核中";若毕业生拒绝签约或在 应 约有效期内未回应,则签约失败,该条记录移到"签约/解约"中的 "签约失败"状态,单位用户可对其再次发起签约邀请。

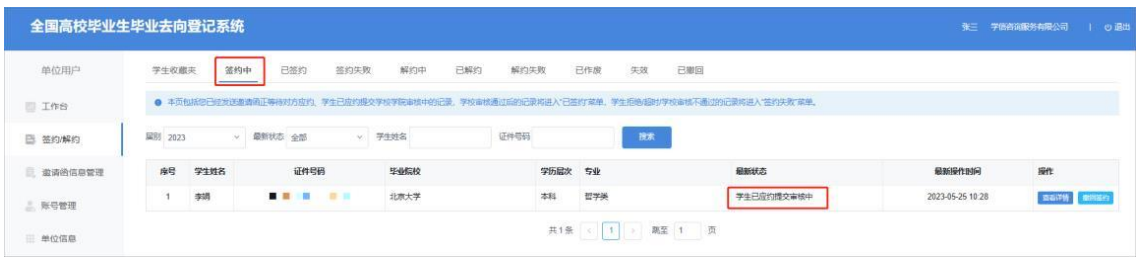

图24 提交院校审核

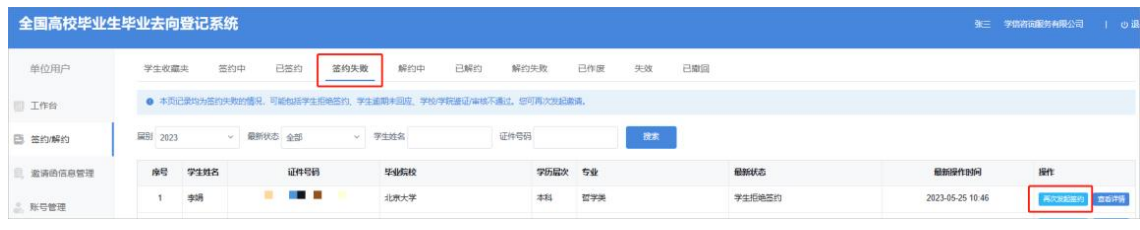

图25 签约失败

注意:单位用户对毕业生发起签约邀请后,在不撤回签约的 前提下, 应约有效期内无法向该毕业生再次发起邀请, 若毕业生 拒绝签约或应约有效期内未回应,单位用户才可再次对其发起签 约邀请。

#### <span id="page-14-0"></span>**5.3** 院校签约审核

毕业生同意签约后,将交由院校进行审核。若院校审核通过, 则签约完成,单位用户可在"签约/解约"中的"已签约"状态查 看记 录,点击**"**查看详情**"**下载电子就业协议书,其效力与纸质 就业协 议书相同,且无需盖章;若院校审核不通过,则签约失败, 单 位用户可在"签约/解约"中的"签约失败"状态查看记录。如 已与毕 业生沟通解决了审核不通过原因,可对其重新发起签约邀请,再 次进行线上签约流程。

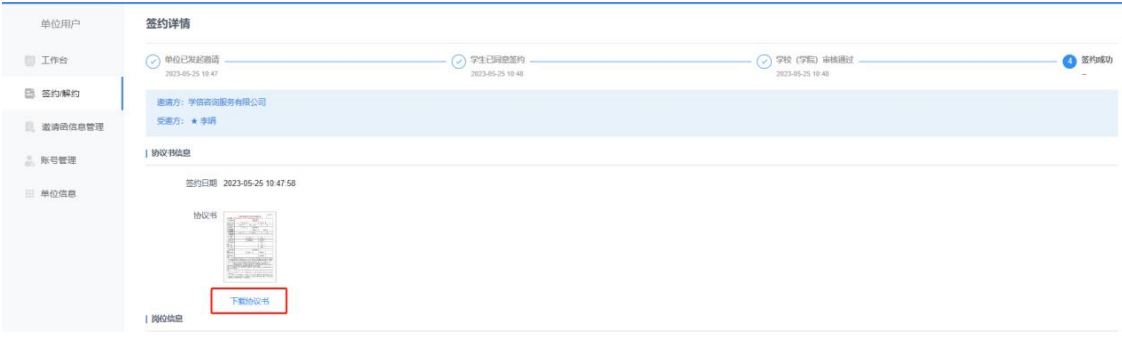

图26 下载电子就业协议书

#### <span id="page-14-1"></span>**6** 签约**/**解约:线上解约

单位用户可与已签约的毕业生进行线上解约。

线上解约流程:用人单位或毕业生任意一方通过登记系统向 对方发起解约申请,经另一方同意、院校审核通过后,线上解约 完成。

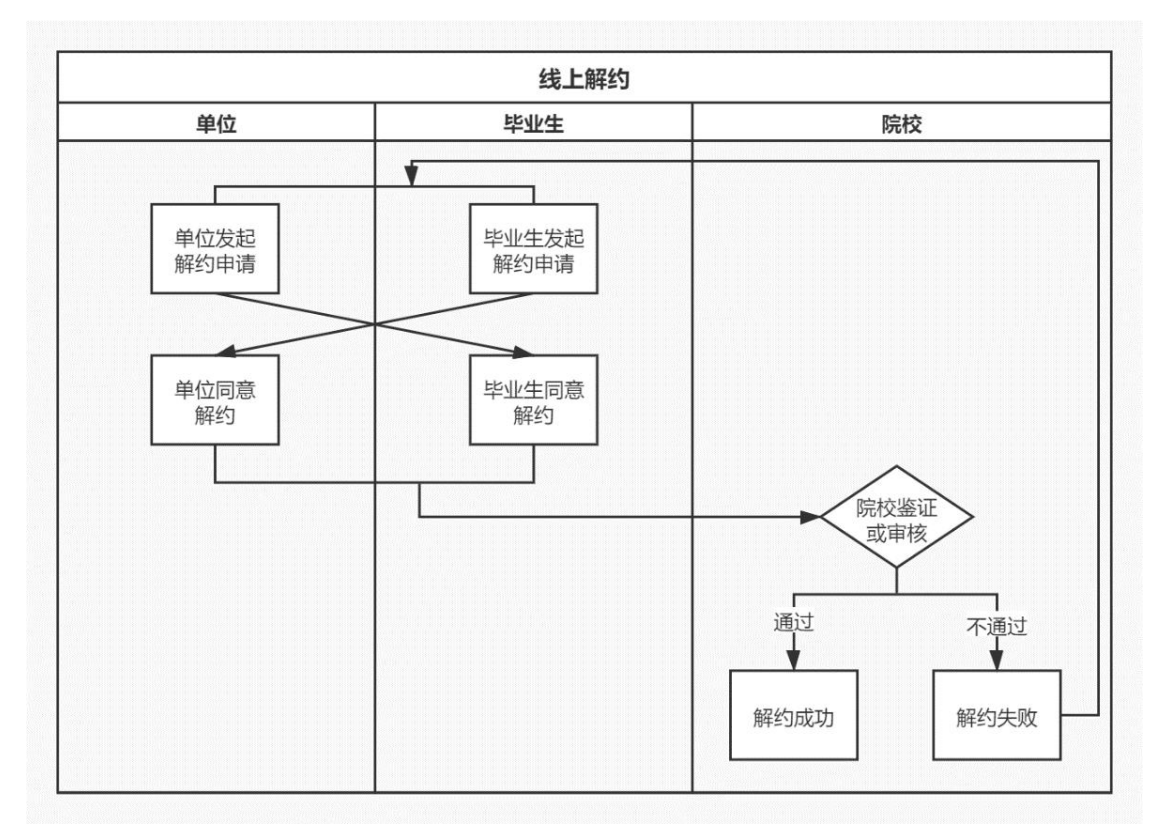

图27 线上解约流程图

#### <span id="page-15-0"></span>**6.1** 用人单位或毕业生发起解约申请

线上解约可由用人单位或毕业生任意一方通过登记系统发起 解约申请, 解约前用人单位应与毕业生达成一致。若单位用户发 起解约申请, 在"签约/解约"中的"已签约"状态找到想要解 约的 毕业生, 点击"发起解约", 填写解约具体原因, 点击"提 交解约 申请",等待毕业生回应;若毕业生发起解约申请,单位用户可 在"签约/解约"中的"解约中"状态查看毕业生记录, 点击"查看详 情"查看毕业生想要解约的原因。

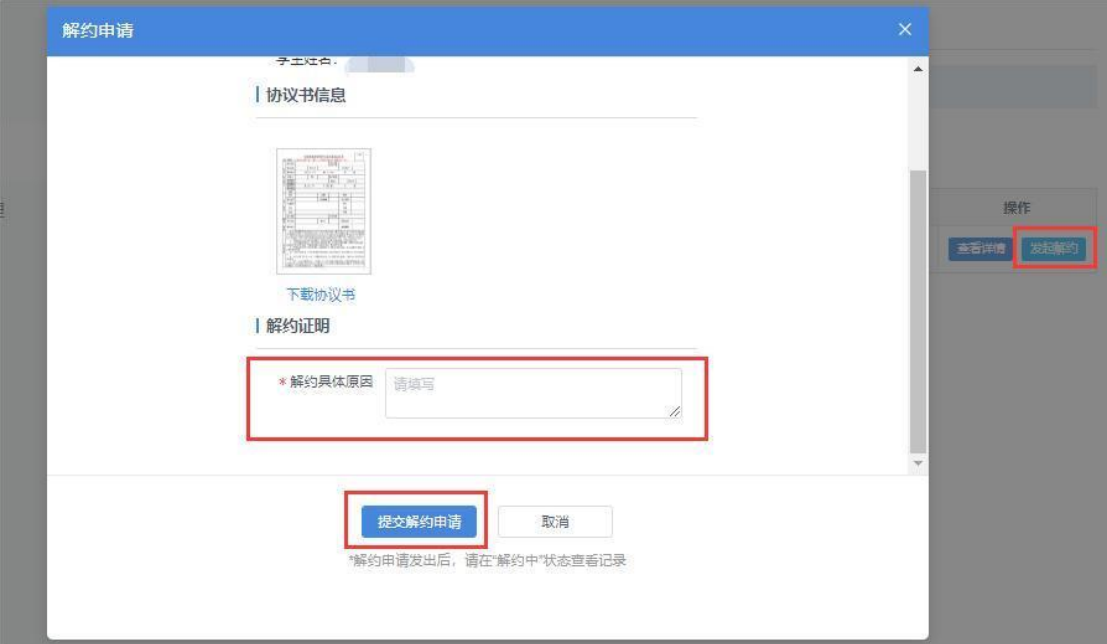

全国高校毕业生毕业去向登记系统操作指南(用人单位)

图28 申请线上解约

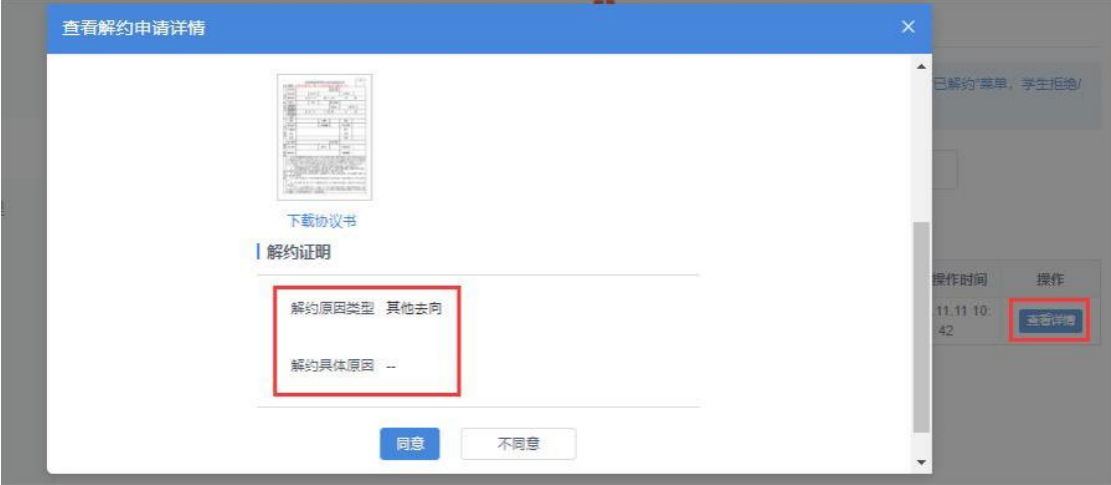

图29 查看解约原因

### <span id="page-16-0"></span>**6.2** 另一方回应

用人单位或毕业生发起解约申请后,另一方可对是否同意解 约作出回应。若另一方同意解约,则提交至院校审核;若另一方 不同意解约,则解约失败,签约仍有效。若仍需解约,则需重新 发起解约申请,单位用户可在"签约/解约"中的"解约失败"状态查 看记录。

#### <span id="page-17-0"></span>**6.3** 院校解约审核

用人单位或毕业生同意解约后,将交由院校进行审核。若审 核通过,则解约完成,原签约不再生效,单位用户可在"签约/解约" 中的"已解约"状态查看记录:若审核不通过,则解约失败, 签约仍 有效,需重新申请解约,单位用户可在"签约/解约"中的"解约失败" 状态查看记录。

#### <span id="page-17-1"></span>**7** 签约**/**解约:作废信息

用人单位与毕业生完成签约,学校与单位沟通确认后可根据 情况作废签约信息,原答约不再生效。单位用户可在"签约/解约" 中的"已作废"状态下查看作废的毕业生名单,并及时联系学校了解 作废原因。

#### <span id="page-17-3"></span><span id="page-17-2"></span>**8** 签约**/**解约:失效信息

在"签约/解约"中的"失效"状态下的毕业生,单位用户将 无法 与其继续签约,原签约状态失效,请及时联系毕业生及学校了解失 效原因。

#### **9** 邀请函信息管理

"邀请函信息管理"包括"岗位信息管理""户口信息管理"和"档案 信息管理",单位用户可分别预设模板,所有预设信息支持增删查 改。在对毕业生发起签约邀请函时,使用相应模板,则会自动将保 存的岗位信息、户楼信息(接收档案、户口) 添加到邀请函, 无 需填写。若用户无相关信息,在发起签约时刻会提示保存。

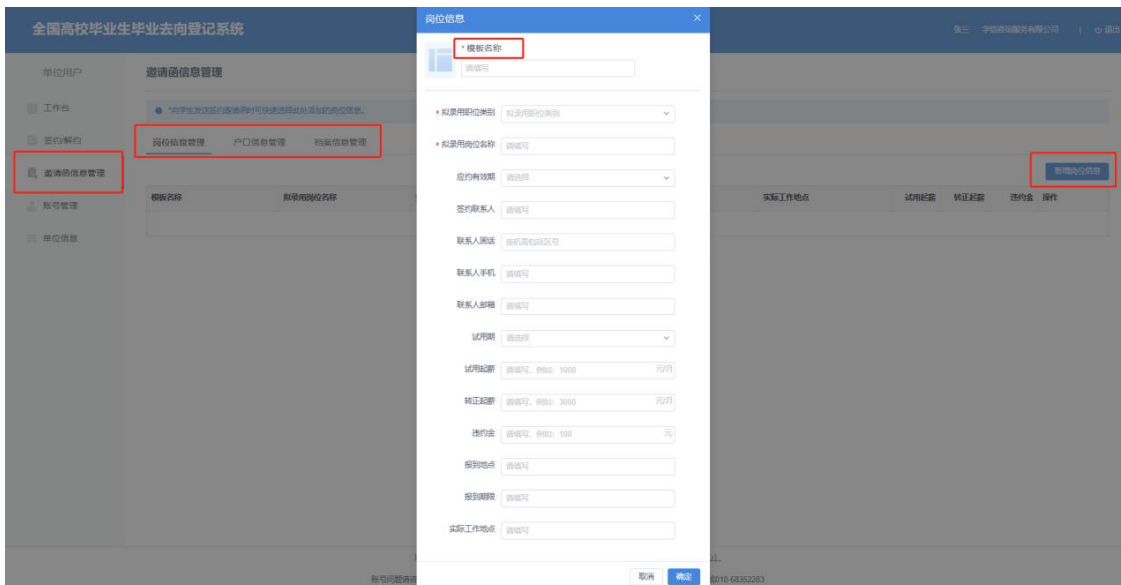

全国高校毕业生毕业去向登记系统操作指南(用人单位)

图30 岗位信息模板

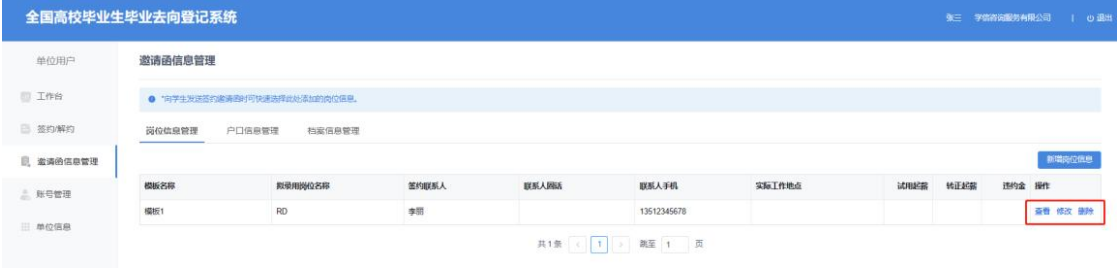

图31 邀请函信息管理

## <span id="page-18-0"></span>**10** 账号管理

单位用户可在"账号管理"查看本单位所有已通过认证的网签 用户信息,并对本人账号进行修改信息、重置密码操作。

|                                 | 全国高校毕业生毕业去向登记系统              |      |      |                  |    | 张三 学信咨询服务有限公司   9 退出 |  |  |  |
|---------------------------------|------------------------------|------|------|------------------|----|----------------------|--|--|--|
| 单位用户                            | 账号管理                         |      |      |                  |    |                      |  |  |  |
| <b>二作台</b>                      | ● 以下为责单位所有已认证的用户,您可对本账号进行提作。 |      |      |                  |    |                      |  |  |  |
| 图 签约解约                          | 房号<br>姓名                     | 所在部门 | 担任职务 | 注册时间             | 部注 | 提作                   |  |  |  |
| ■ 激清函信息管理                       | 张三                           | 技术部  | 工程师  | 2019-01-07 08:59 | 本人 | <b>め出血性 血管用剤</b>     |  |  |  |
| <b>2. 账号管理</b><br><b>一 单位信息</b> |                              |      |      |                  |    |                      |  |  |  |

图32 账号管理

## <span id="page-18-1"></span>**11** 单位信息

单位用户可在"单位信息"查看本单位已通过审核的单位信 息, 其中**"**公司简称**""**统一社会信用代码**""**单位性质**""**网签所属行业 **""**公司地址**"**等信息均会显示在电子就业协议书上,请先确保信

息无误再对毕业生发起邀约。若**"**公司简称**""**统一社会信用代码 **""**国家大学生就业服务平台所属行业**"** 信息有误,请联系企业客 服(电话:**010-67410355**)进行修改。其他信息如**"**网签所属行 业**""**单位性质**"**,可支持单位用户自行修改。

注意:用人单位信息修改成功,对应未完成的签约数据同步 调整,不影响已完成签约的签约数据。

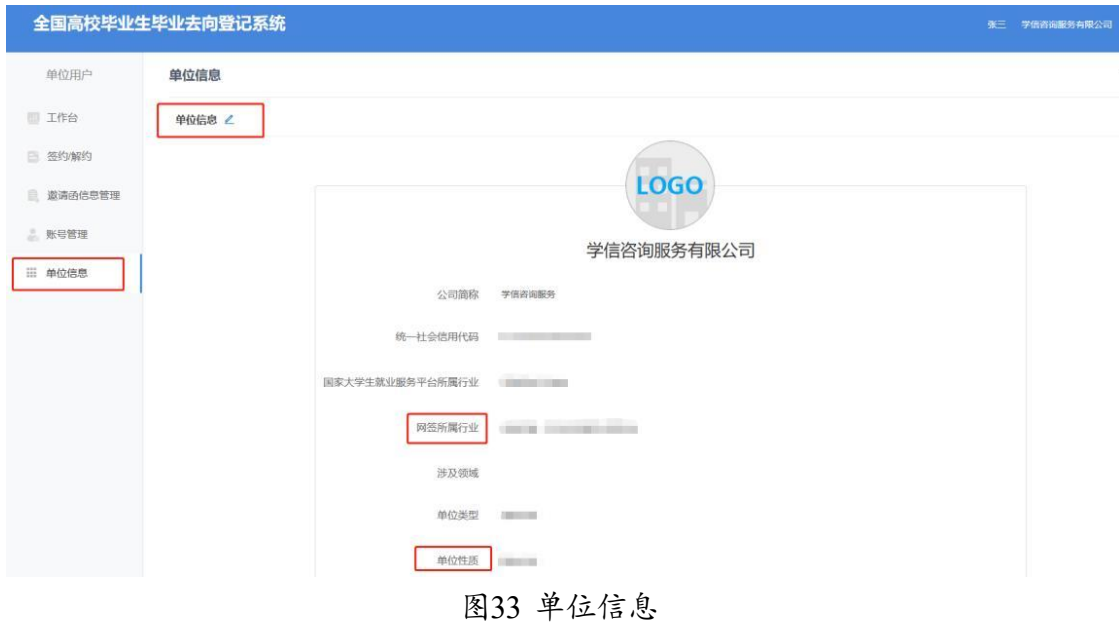

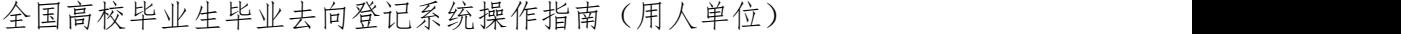

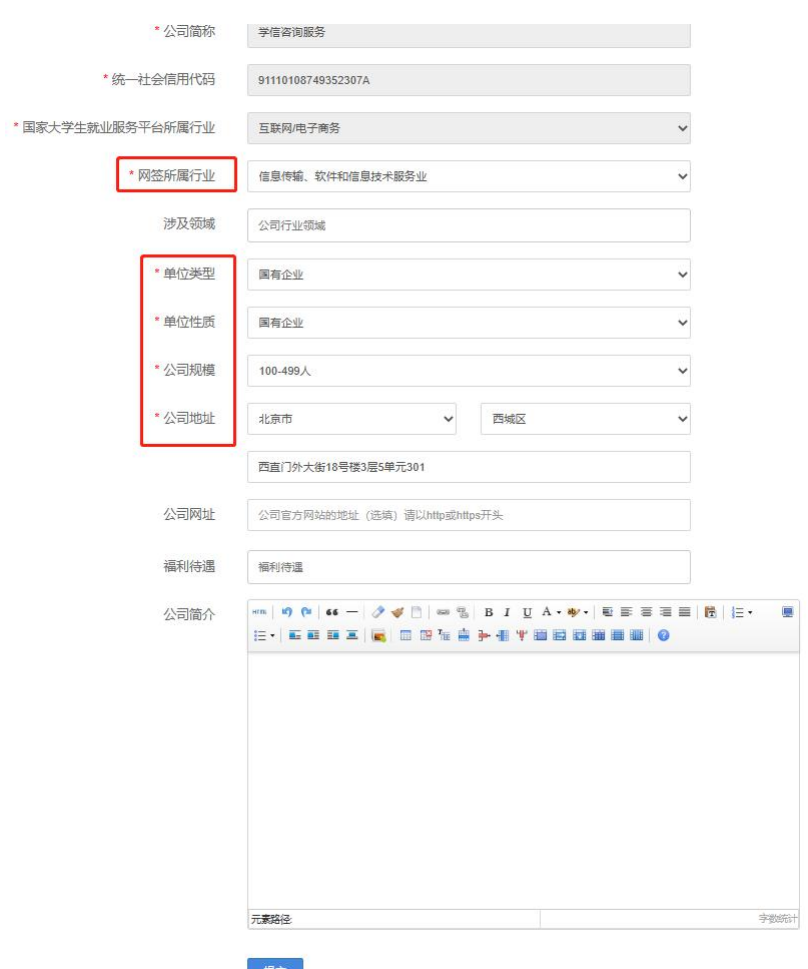

图34 单位信息修改